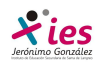

#### **PRÁCTICA 1 – EL ASISTENTE EN POWERPOINT**

PowerPoint es la herramienta que nos ofrece Microsoft Office para crear presentaciones para comunicar información e ideas de forma visual y atractiva.

Arranca el PowerPoint desde el icono del que tienes en el escritorio.

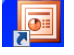

- Crea una carpeta con tu nombre en el disco D: datos de tu ordenador. En esta carpeta incluirás la carpeta de PowerPoint.
- **En la carpeta de PowerPoint crea subcarpetas para guardar los gifs, música, imágenes.**

#### **Mi primera presentación**

Abrimos el programa y nos encontramos con la siguiente ventana, seleccionamos en la barra de menú archivo nuevo

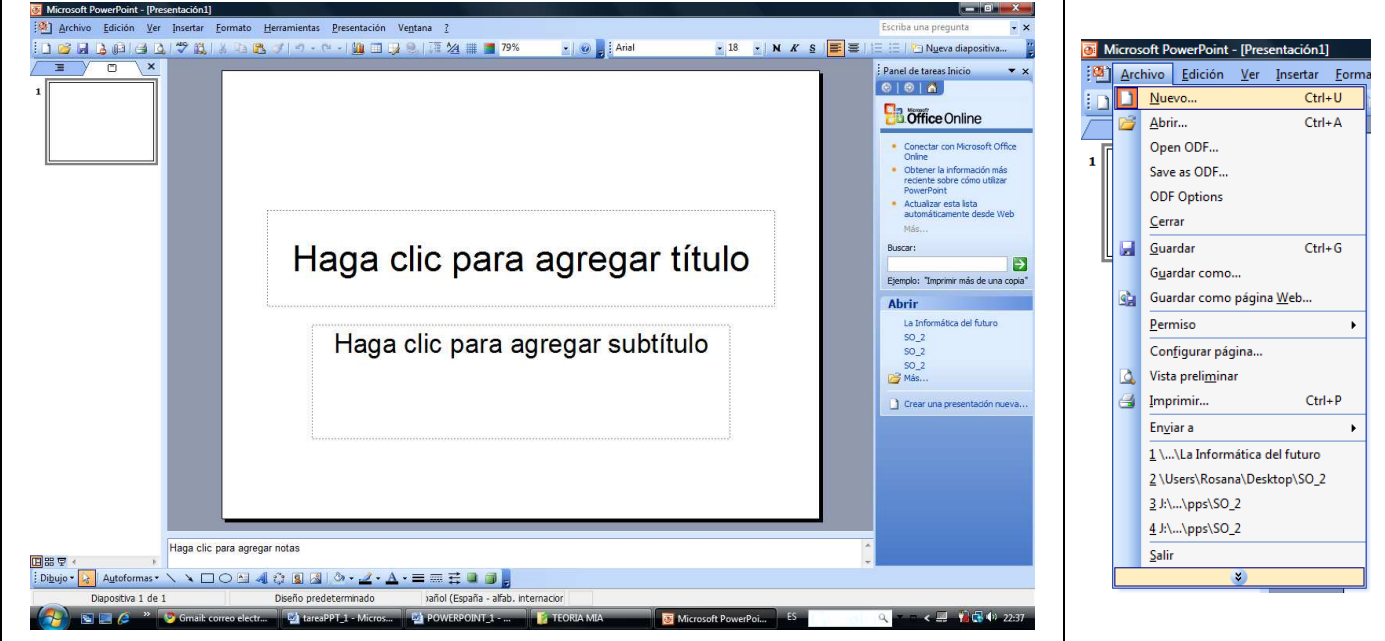

Al seleccionar archivo nuevo el panel derecho nos muestra varias opciones:

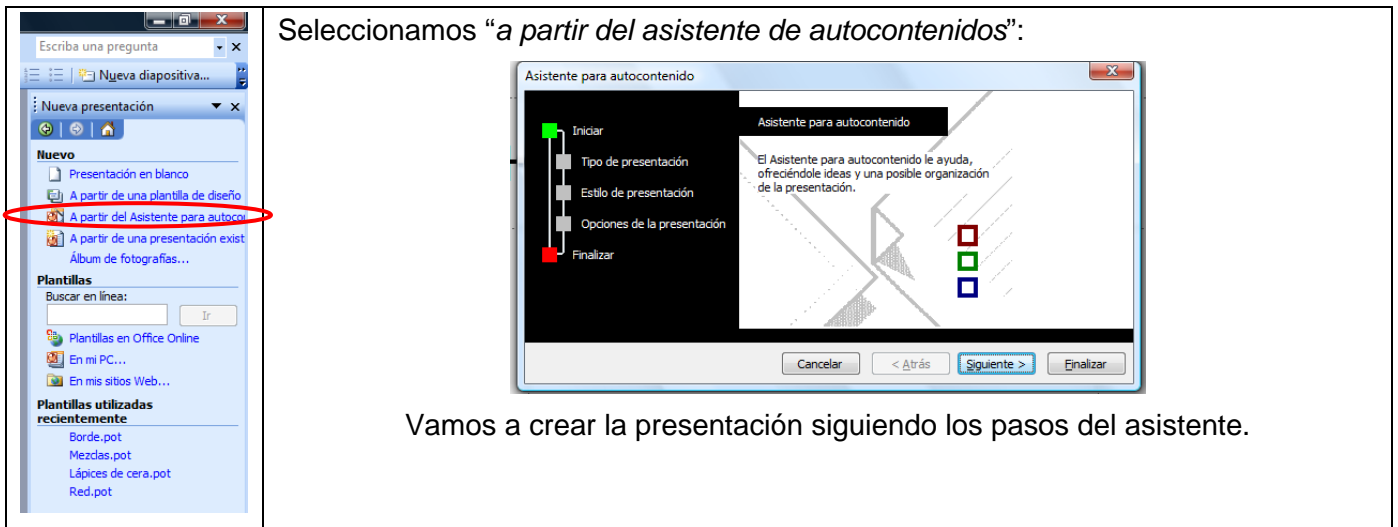

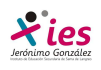

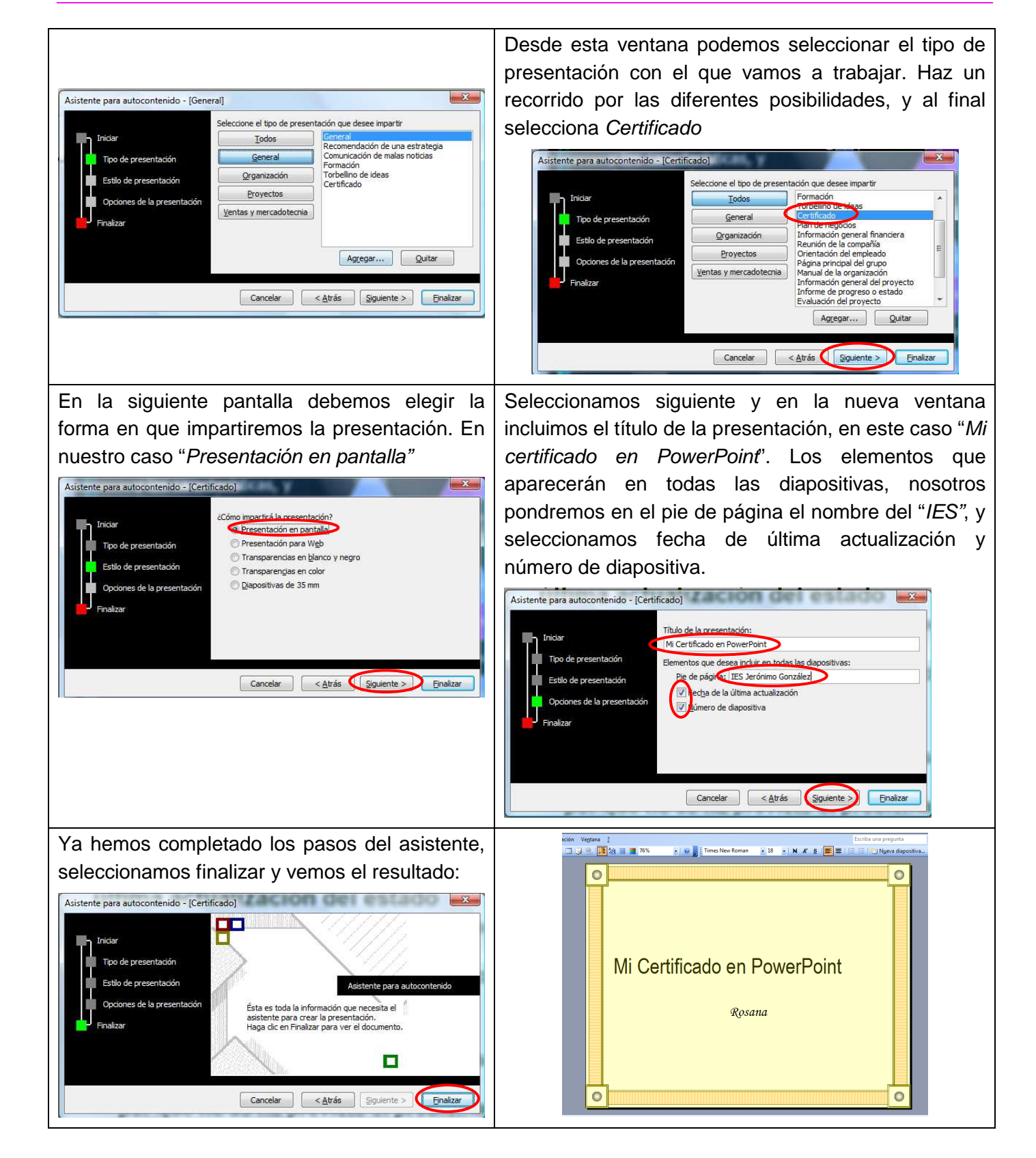

Vamos a empezar a trabajar con nuestra presentación realizando una serie de ejercicios básicos que nos permitirán familiarizarnos con el funcionamiento básico de la barra de menús y de herramientas del PowerPoint. Muchas de las tareas que vas a realizar son empleadas en Word

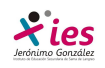

#### **En modo esquema vamos a modificar el texto de la diapositiva**

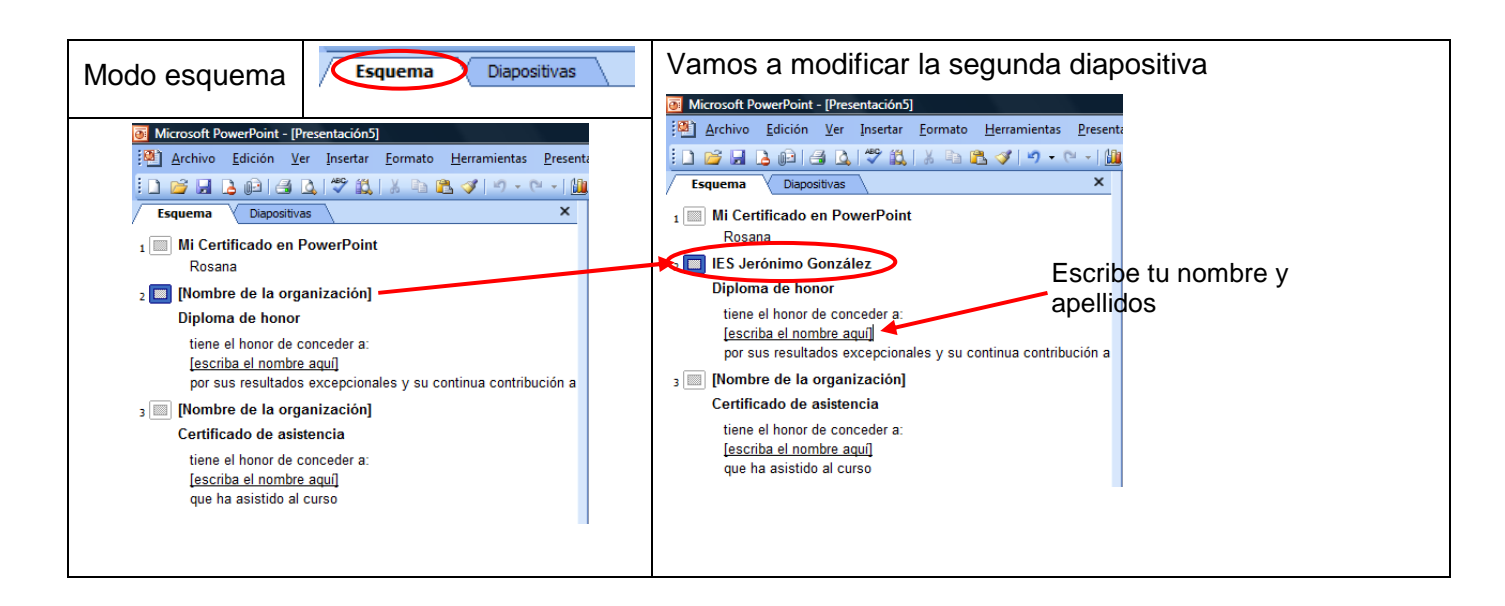

El resultado tras realizar estos cambios en el siguiente:

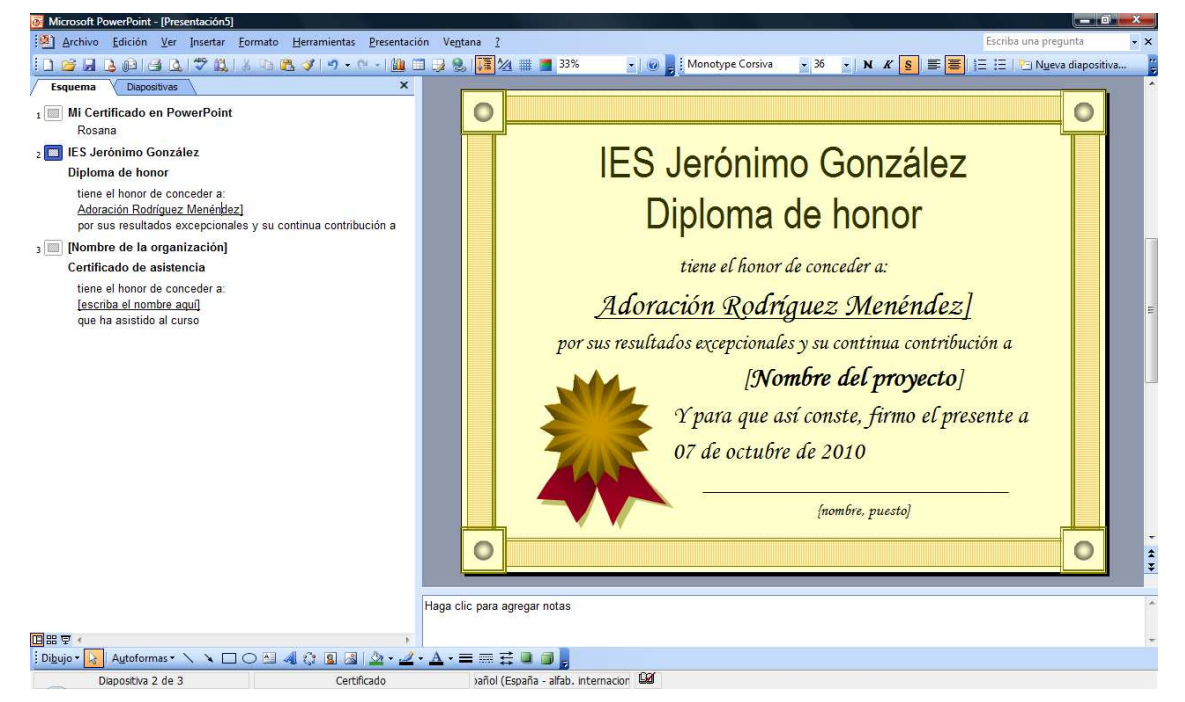

En la vista esquema no aparece la posibilidad de cambiar el nombre del proyecto, para hacerlo pinchamos con el ratón sobre él:

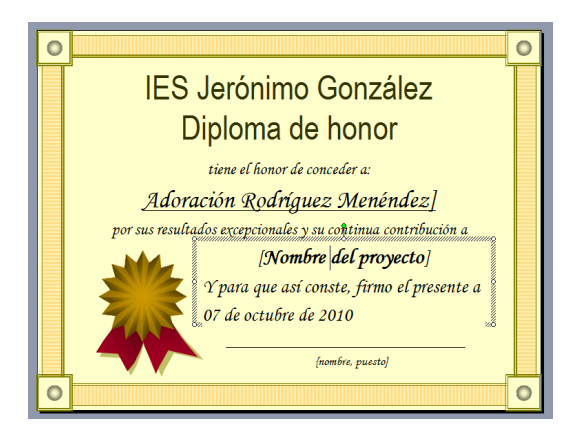

Escribimos: "Diseño de presentaciones".

En nombre y puesto repetimos la operación y escribimos:

"Don Juan Carlos I":

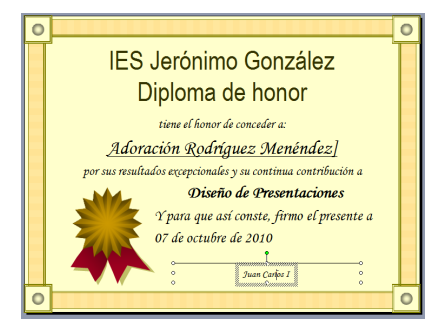

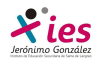

Modifica la tercera diapositiva con las siguientes características:

- **Ed Nombre de organización: "Consejeria de Educación" color "añil", fuente Algerian tamaño 40.**
- El nombre en color "anaranjado claro"
- El nombre del curso en color "ciruela".

Modifica la primera diapositiva centrando el texto "Mi certificado de PowerPoint"

El aspecto final debe ser algo parecido a esto:

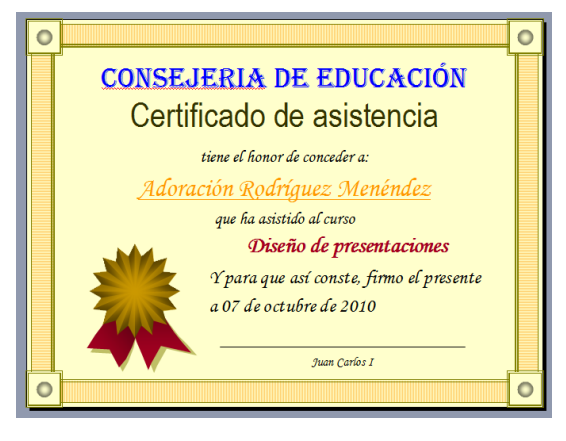

En el modo diapositiva <sup>esquema</sup> <u>Qiapositivas</u> podemos ver las diapositivas creadas.

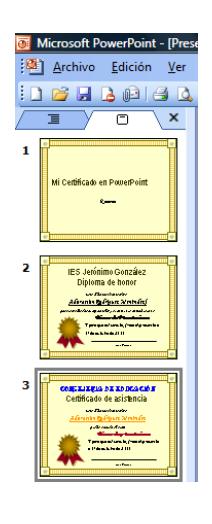

En la parte inferior del panel tenemos otras tres opciones para mostrar nuestra presentación: E S T E

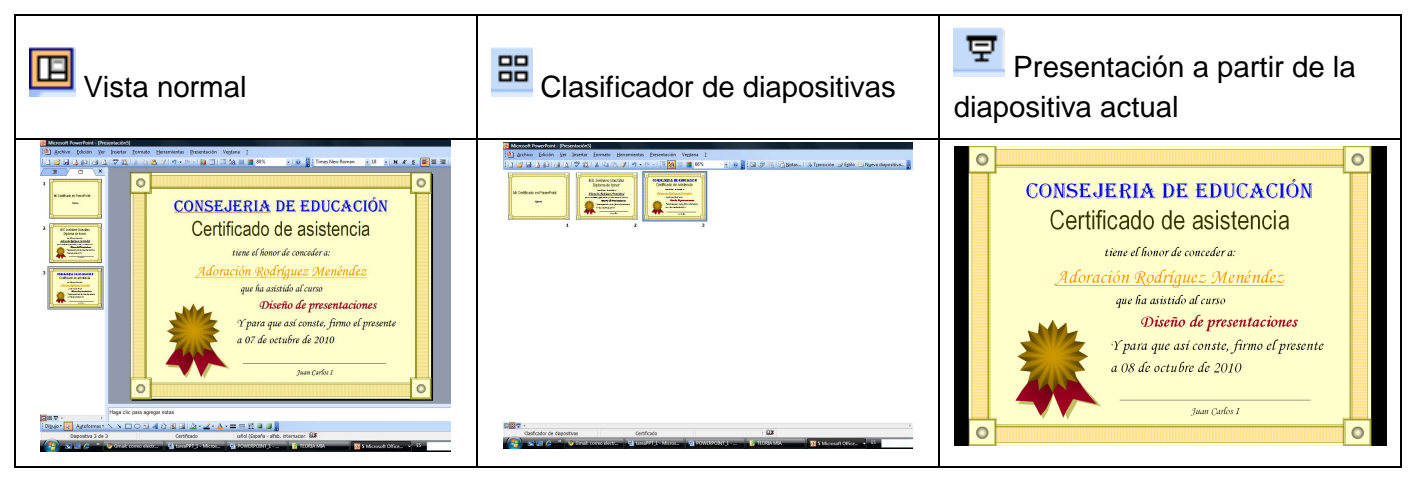

En la vista presentación se nos muestra la presentación tal y como nos quedará a pantalla completa. Para salir de esta vista pulsamos la tecla ESC, y volvemos a la ventana de PowerPoint.

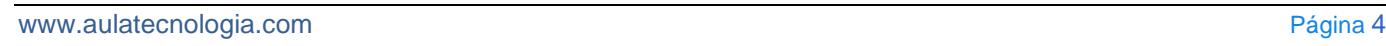

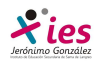

Para cambiar el orden de las diapositivas, vamos la seleccionamos y la arrastramos con el ratón hacia el lugar que queremos que ocupe. Cambia la diapositiva tres a la segunda posición. Esta operación podemos hacerla desde vista esquema o desde vista diapositiva.

Para terminar la primera actividad guarda la presentación actual en tu carpeta de PowerPoint con el nombre Tarea\_PPT\_01.

Una vez guardada súbela al campus de Informática en Jero.